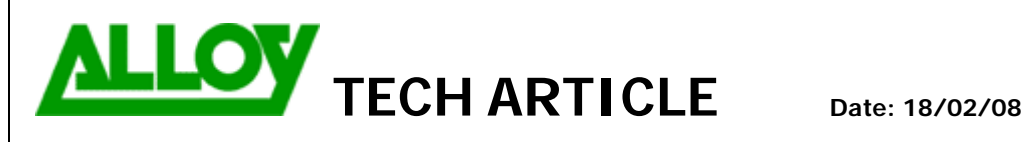

**Topic / Issue: Configuring ITSP accounts Written By:** Chris Pulsford

## **Configuring ITSP Accounts**

To configure an account with an ITSP (VoIP Carrier), select VoIP Carrier Wizard from the Telephony menu.

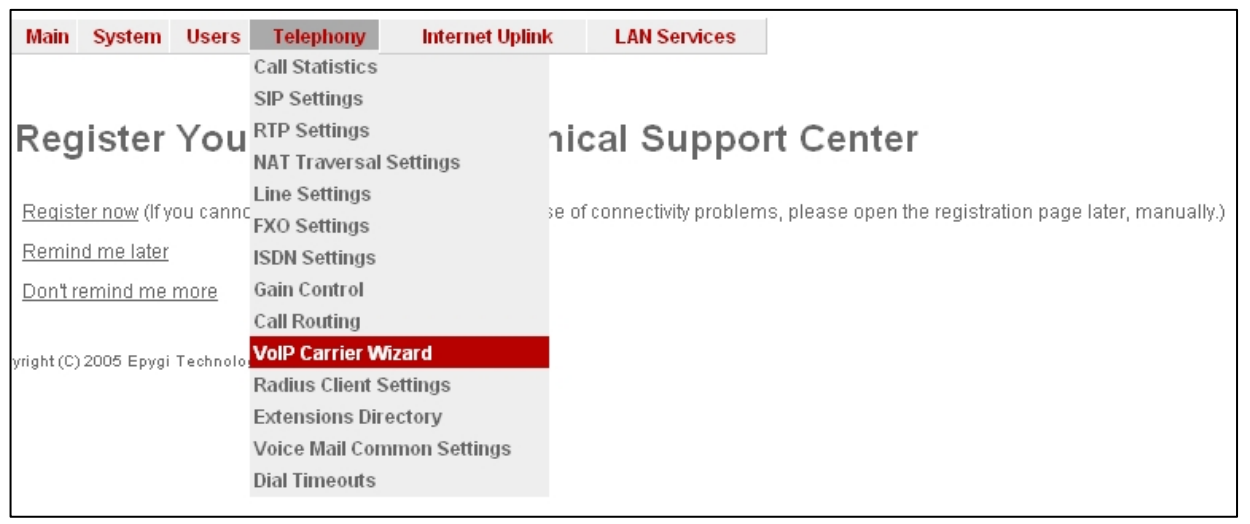

Select Manual from the drop down box and give the account a description.

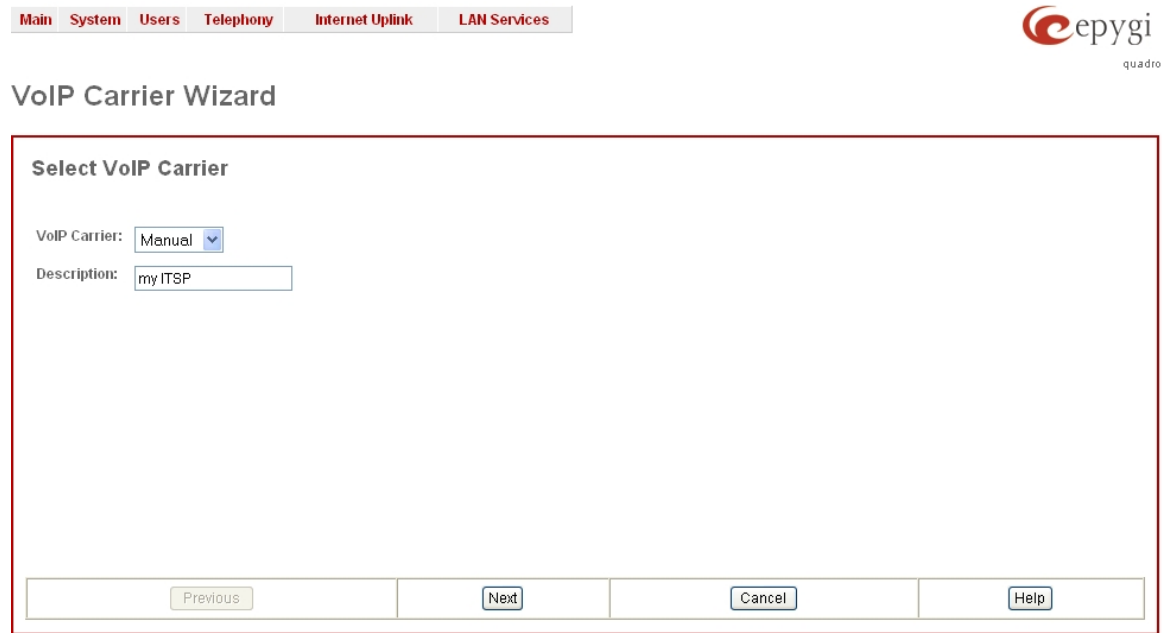

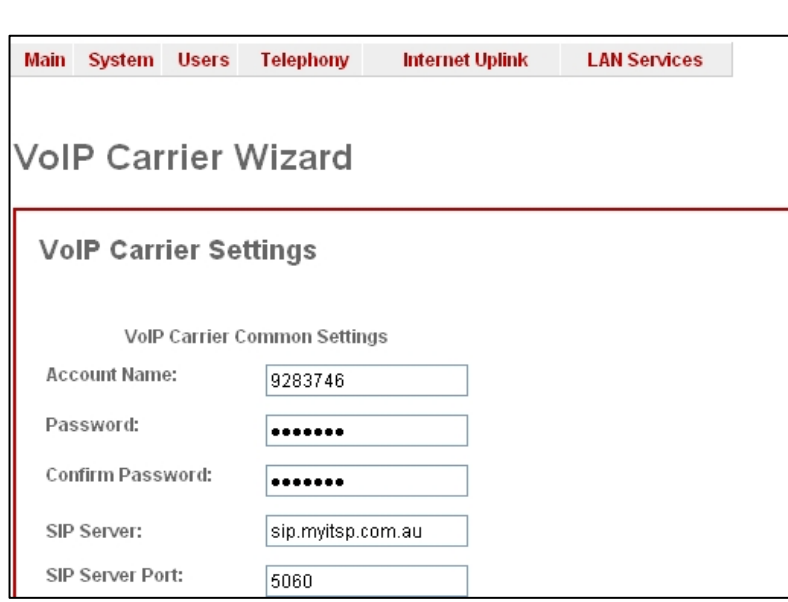

Enter the Account Name and Password supplied by your ITSP as well as the address of their SIP Server. Note: The SIP Server Port is generally 5060.

Specify an Access Code. This will be used to instruct the Quadro PBX to direct calls via this ITSP account.

In the example,

By dialling 3 and then the <phone number> the Quadro will route the outbound call via the ITSP account.

You should also select an extension to which incoming calls will be routed if the ITSP supports this feature.

If this is supported then your ITSP will supply you with a phone number (DID – Direct In Dial). Calls made to this number will go to the extension selected. Calls can be sent to any valid extension on the Quadro including 00 for the Auto Attendant.

Selecting "Failover to PSTN" enables automatic failover for outbound calls back to the PSTN if there is a network fault and no connection to the ITSP can be established.

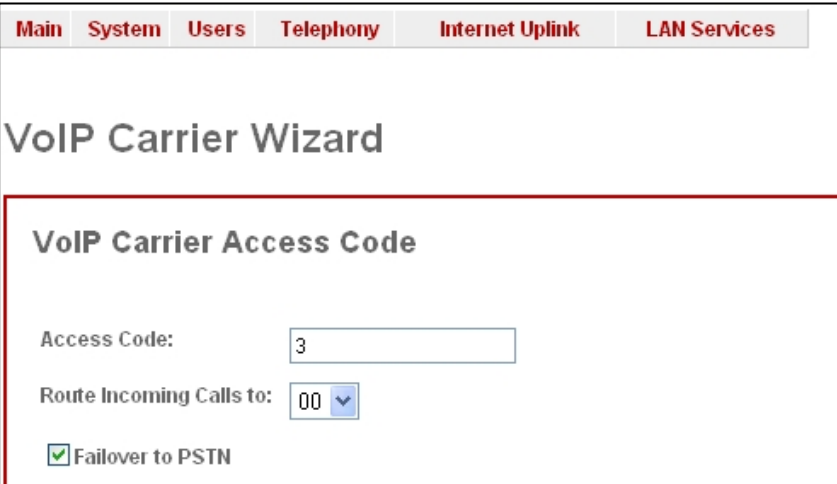

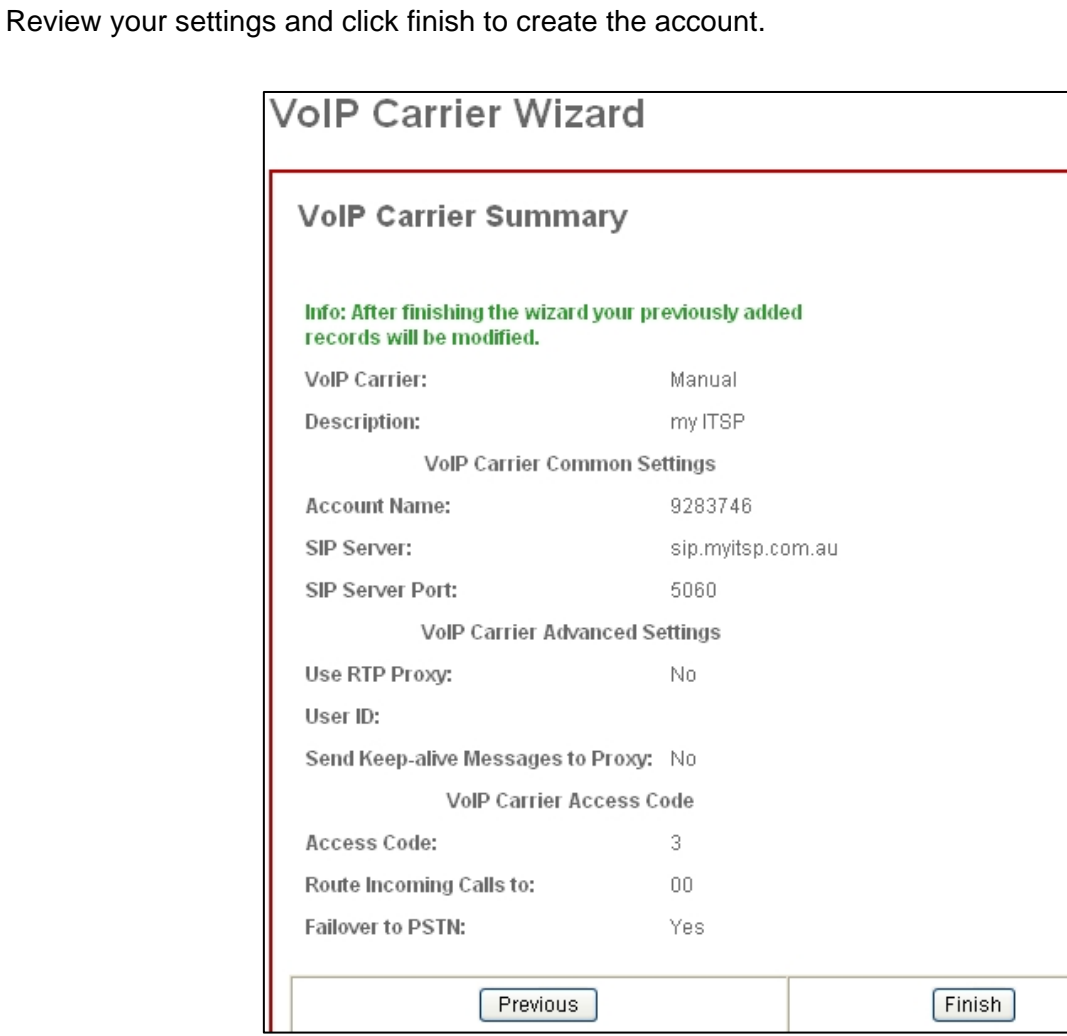

The account has now been created and is entered in the Local Call Routing Table (ID 7). If Failover to PSTN was selected, there will be a second entry underneath (ID 8).

## **Call Routing - Local Routing**

Enable Disable Add Edit Duplicate Delete Select all Inverse Selection Move Up Move Down Move To

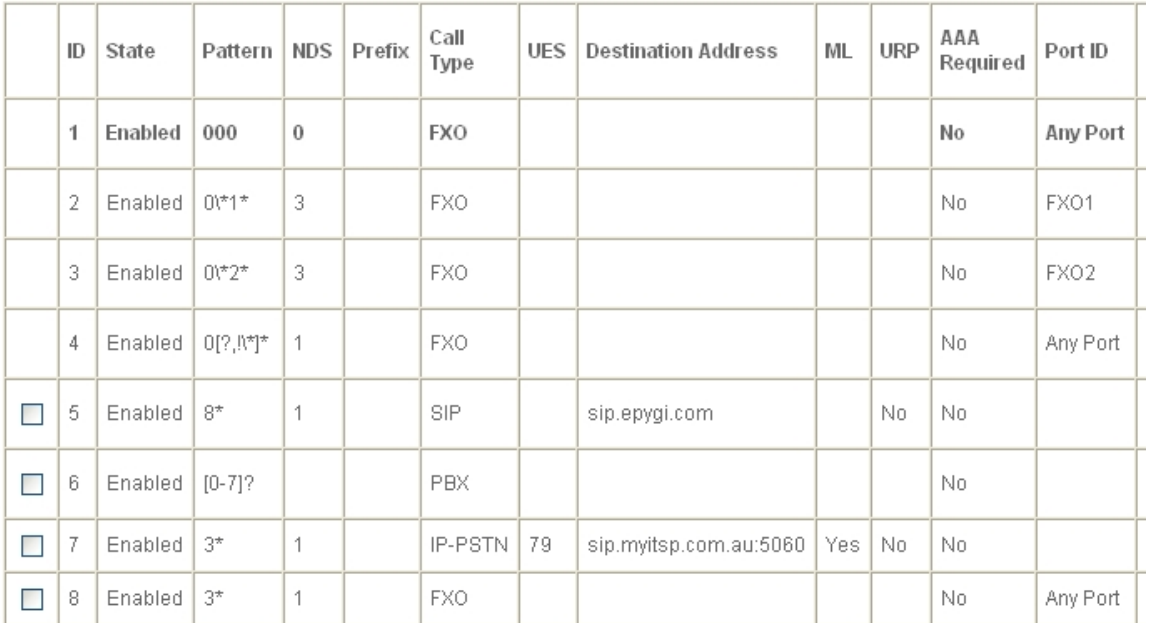

The Quadro supports multiple ITSP accounts so you can have multiple VoIP Carriers and do Least-Cost Routing to select the best ITSP for a given destination number.